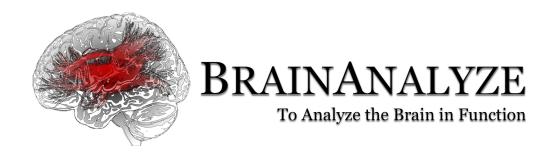

# Manager & Visualize User's Manual

Version 1.2.2

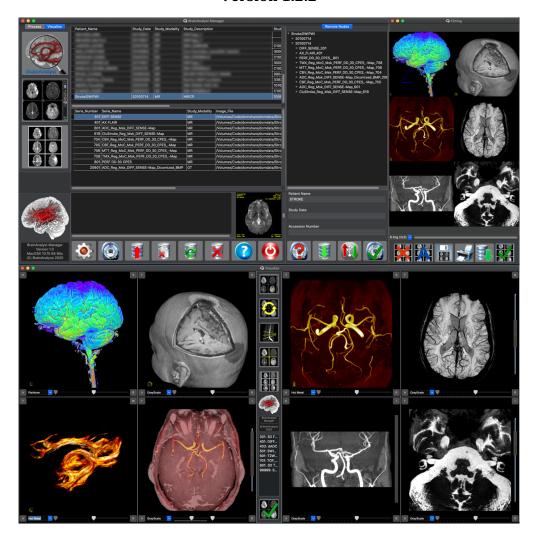

#### **DISCLOSURE**

This document and the information contained herein is proprietary information of BrainAnalyze and shall not be disclosed or reproduced without the prior authorization of BrainAnalyze.

© *BrainAnalyze 2020-2021* 

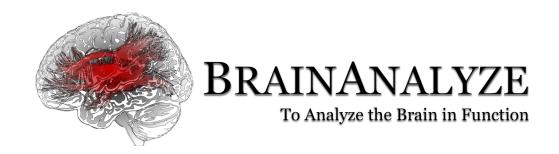

#### **SUMMARY**

| 1- Installation                     | p. 3  |
|-------------------------------------|-------|
| 2- Configuration                    | p. 5  |
| 3- Importing Exams                  | p. 7  |
| 4- Selecting Series to be displayed | p. 9  |
| 5- Visualize                        | p. 11 |
| 6- Volume Rendering                 | p. 24 |
| 7- Filming                          | n. 28 |

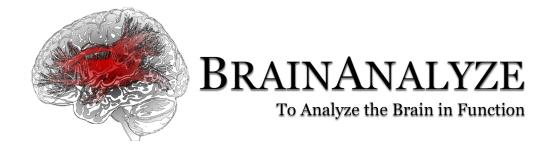

#### 1. Installation

Download the .zip files matching your OS distribution (MacOS, Windows 10 64 bits, Linux 64 bits) and unzip it into a specific folder (e.g. « BAManager ») or open the ".dmg" file by double-clicking on it and copy the "BAManager" file on your Desktop (for Mac users).

Find the executable (« BAManager ») and launch it by double-click.

The Manager screen will appear:

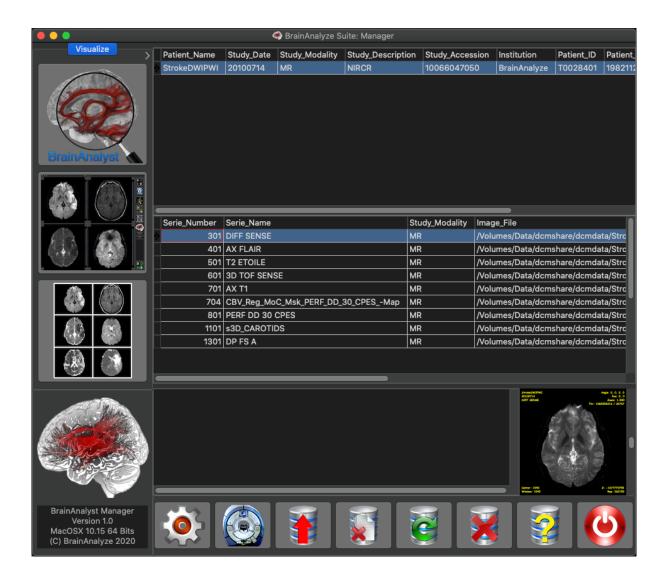

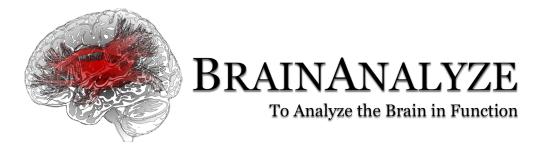

#### Manager is divided into several areas:

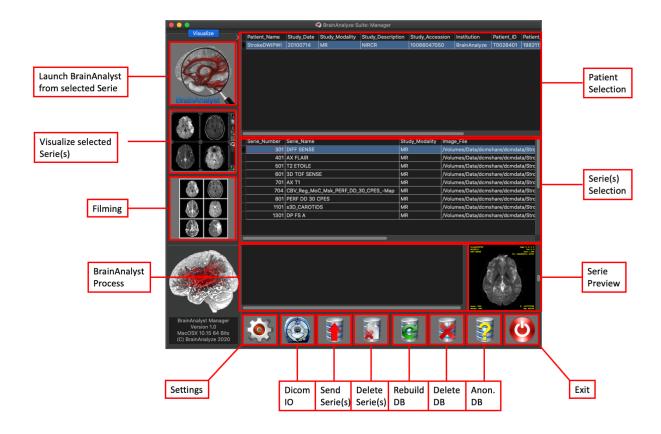

- Patient Selection Grid: where the exams are shown from the DataBase
- Series Selection Grid : Serie(s) to be loaded into « Visualize » or processed using « BrainAnalyst »
- Serie Preview image with scrollbar
- Buttons to launch « Visualize », « BrainAnalyst », « Filming »
- Buttons for Settings, Dicom Import/Export, Dicom Send to Node,
   Serie(s)/Patient(s) Deletion, Database Rebuild, Database Deletion, Anonymize Serie(s) and Exit.
- Messages Area to see in real time the process performed by « BrainAnalyst »

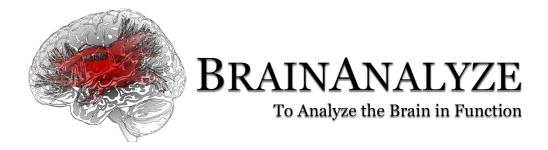

# 2- Configuration

By clicking on the « Settings » button, the Settings screen will show up:

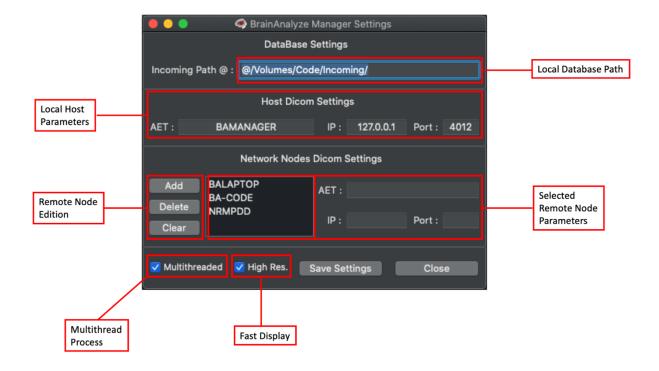

The first setting to be done is the Local DataBase Path location.

You have to create on your drive a folder called « Incoming » and to point the DataBase Path to this folder.

Be careful, add a '@' sign before the full path; e.g. in Windows, the « Incoming » path is set in « C:\BAManager\Incoming »; in the Settings, the path have to be: « @C:\BAMAnager\Incoming\ ».

To be able to receive and send Dicom images, Host Dicom parameters and Remote Node parameters have to be set.

For the Host parameters, just fill the « AET », « IP » and « Port » Labels with your own values.

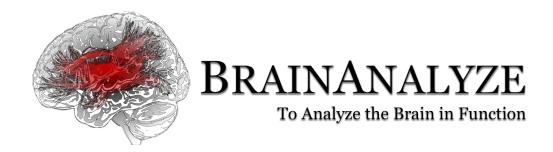

For Remote Nodes, you have to fill « AET », « IP » and « Port » Labels, then to click on the « Save » Button. Once done, the new Dicom Node will appear besides the Node Labels, and you may edit or delete these info by clicking on the Dicom Node List then on the « Delete », « Clear » or « Save » Button.

- « Multithread » checkbox is for enabling/disabling multithreading in the « BrainAnalyst » processes.
- « High Res. » checkbox is used to ensure a good display quality when using the "Fast Display" feature. On Windows and Linux distributions, depending on your system configuration (CPU, graphic card), the display process might appear "lagged". In that case, keep this setting unckecked to speed up the display process.

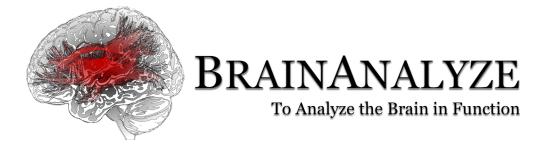

# 3- Importing Exams:

On the Main Screen, when clicking on the « Dicom IO » button, new buttons and functions will show up :

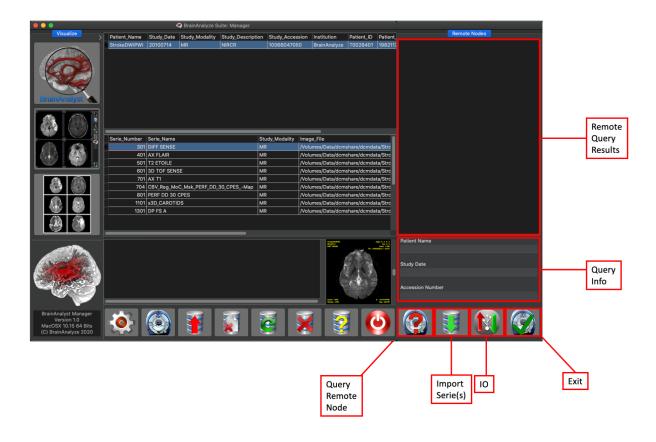

After setting up the Remotes Nodes in the « Settings » screen, Right-Click (RC) on the « Dicom IO » button to select Remote Dicom Node :

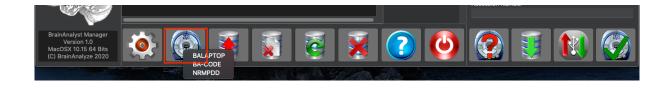

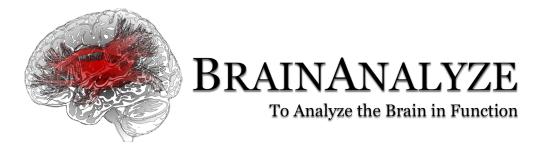

Then fill the « Query Info » fields (patient Name is usually enough), then click on the « Query Node » button or press the « Enter » key.

Select the Serie(s) to be downloaded inside the « Remote Query Results » area, then click on the « Import Serie(s) button.

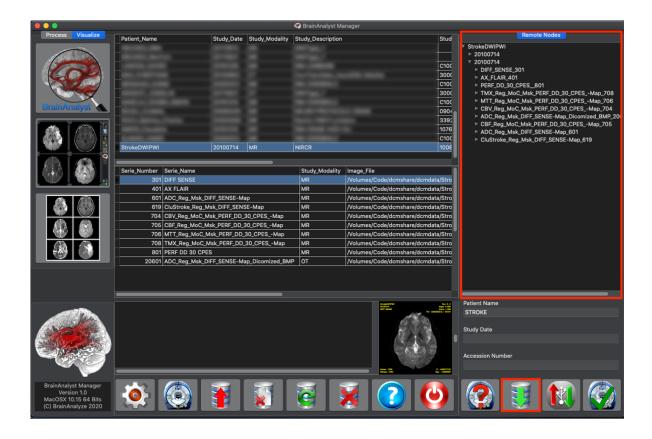

Dicom files will be imported into the DataBase.

You can also import Dicom Files from zip file, or CDRom Dicomdir either by clicking on the « IO » button or by Drag & Drop Zip file onto Manager.

For Dicomdir CDROM, click on the "IO" button then select the "DicomDir" file then open it. Same process for the .zip file.

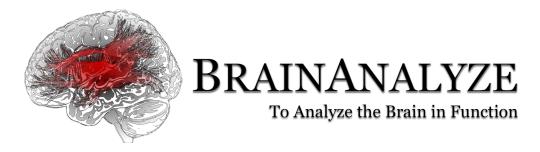

# 4- Selecting Series to be displayed in « Visualize »:

By clicking on a Patient Name, then clicking on a Serie Name, you enable the display process :

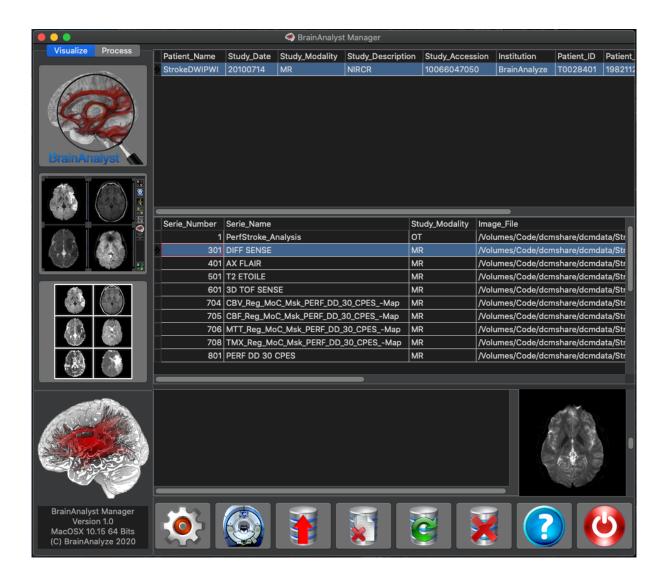

The selected serie will appear in the « Serie Preview » area, and you can scroll among images.

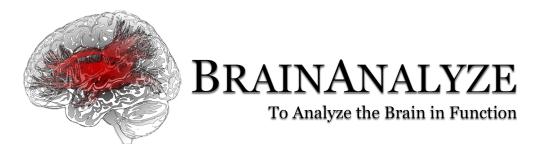

Just click on the « Visualize » button to open « Visualize ».

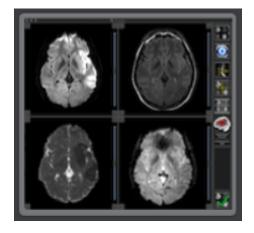

You can select more than one serie to be displayed, by Left Click + Ctrl button on the series names before clicking on the "Visualize" button.

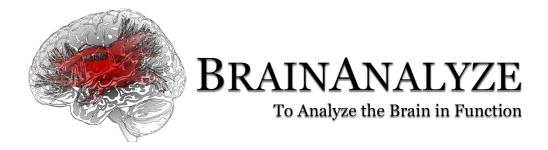

# 5- Visualize

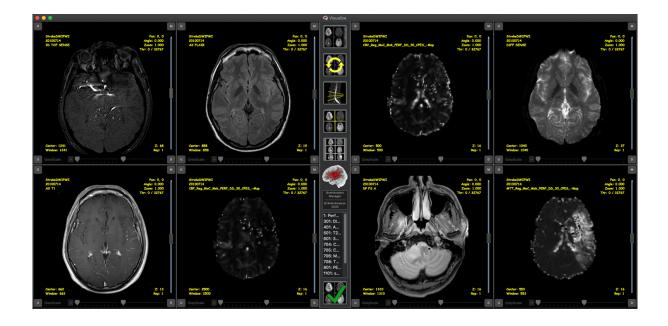

Visualize is divided into three main areas: two are for images display (left and right part of the screen), and a center panel with buttons and functions:

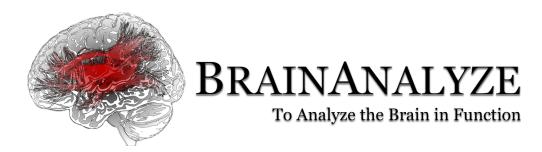

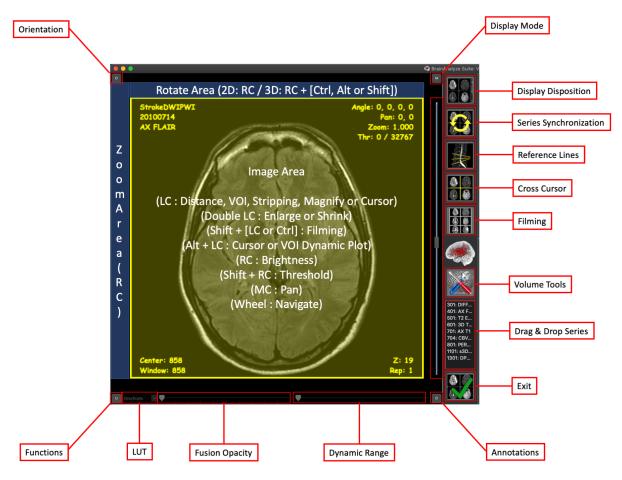

You can select your images settings for single display or dual display settings by RC on the « Display Disposition » Button :

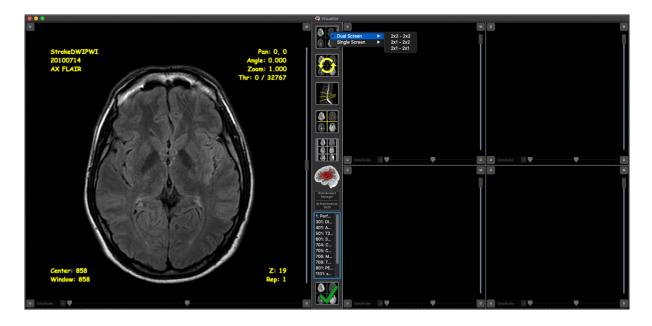

2x2 / 2x2, 2x1 / 2x2, 2x1 / 2x1 for dual displays and 2x2, 2x1 for single display

When an image is displayed, you can navigate by using the Scroll Bar or the Mouse Wheel.

You can Pan, Zoom, Rotate image or VR Renderings, set Brightness & Threshold using different buttons combinations on the Image (in yellow) or Panel (in blue) Area.

When the Volume Mode is enabled ("Transversal", "Sagittal" or "Coronal" modes), you can also Yaw, Pitch or Roll the 2D image (visualization only; functions such as Distance, VOI, Cursor, Stripping are not available).

When you double-click on an image, you enlarge or shrink it.

You can plot a dynamic curve of the Signal to Time variation (when available) by Alt + LC on a volume ("Transversal", "Coronal" or "Sagittal" views only) in "Cursor" or "VOI" mode (cf *Display Functions*):

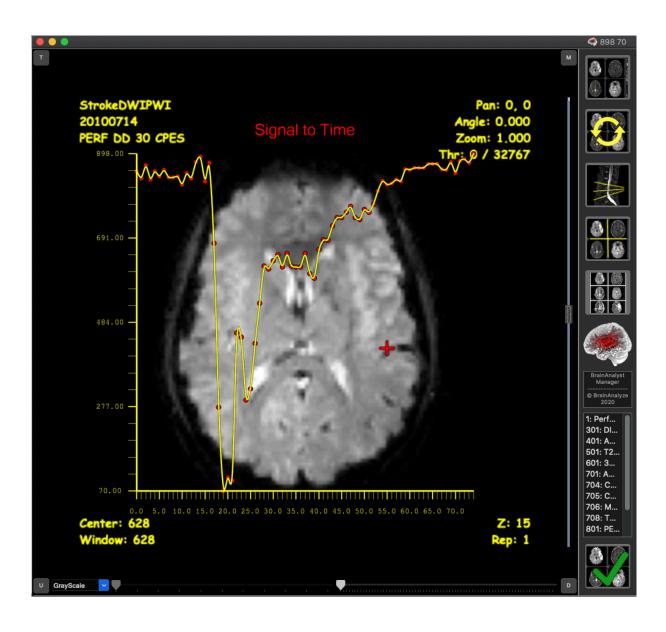

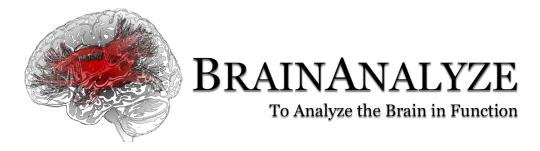

On each corner of the Panel are buttons for display modes, orientations, functions selections.

Right Click on them to select task to perform:

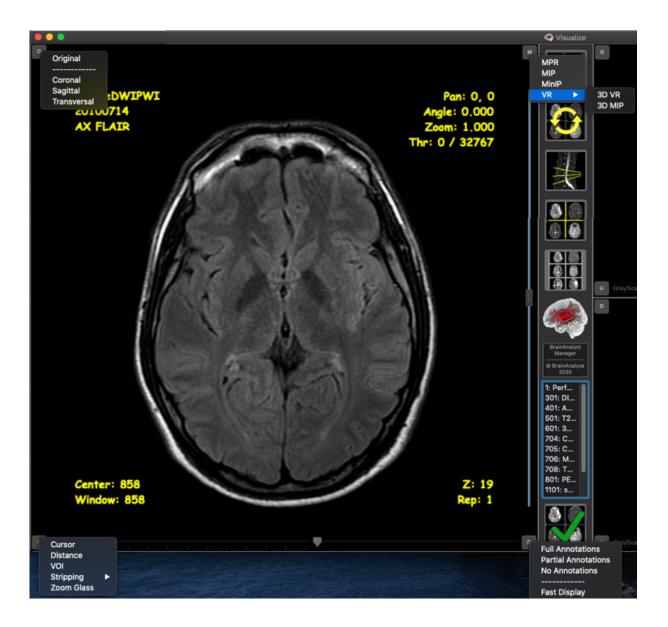

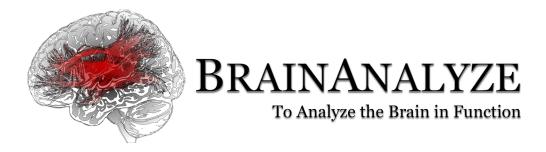

#### **Display Orientations (Upper-Left Corner):**

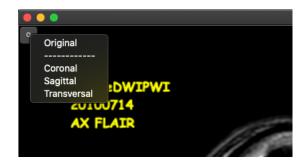

#### Selection of the different modes:

- Original: unchanged dicom slice
- Coronal, Sagittal, Transversal: reformated volume

#### <u>Display Modes (Upper-Right Corner):</u>

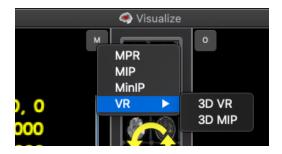

Selection of MPR, MiP, MinIP or VR modes.

In 2D MPR, MIP and MinIP (not VR), you can set the reconstructed slice thickness by "Ctrl" on the Images Scroll Bar + Wheel Up or Down.

Be Careful, these modes are only working when display orientation is set to Volumes reconstructions (Coronal, Sagittal or Transversal).

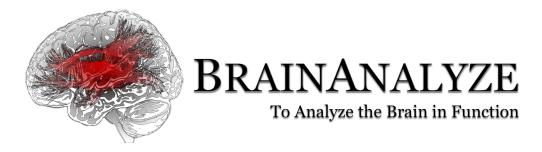

# <u>Display Annotations (Lower-Right Corner):</u>

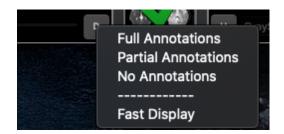

Select if you want the patients informations to be displayed or not.

## <u>Display Functions (Lower-Left Corner):</u>

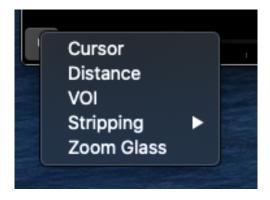

Select Cursor, Distance, VOI, Stripping, or Zoom Glass.

When selected, these functions are performed by LC on the image.

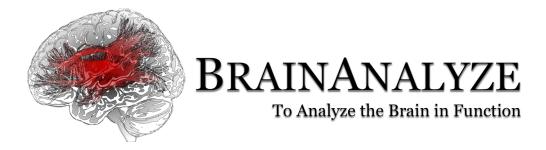

# Selecting Serie(s) to be Displayed:

In the Center Panel, the « Drag & Drop Series » area shows series from a selected patient.

Just LC on an item then drag & drop it on the image area.

You can display up to 8 different or same series.

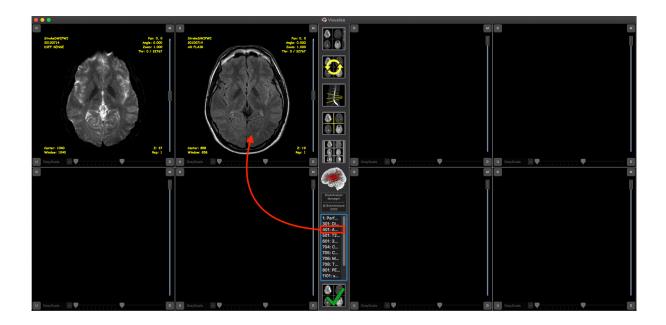

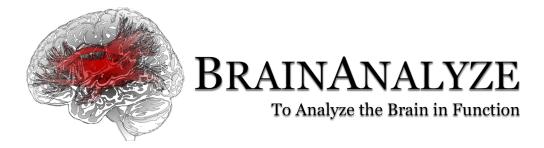

#### Series Fusion:

Drag & Drop an image to another from the Images Areas and the Fusion will be performed :

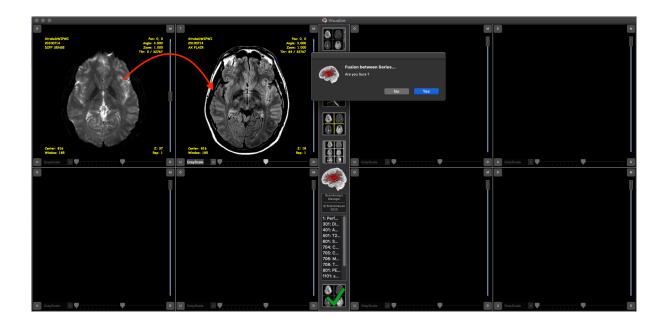

When done, you can select a LUT, change Brightness and Threshold and Opacity of your fused series :

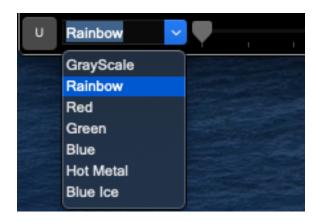

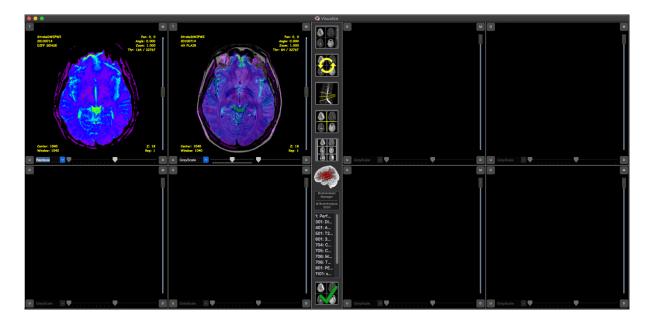

NB: If series are of the same acquisition plan, but differs in Frame of Reference (e.g. different acquisitions dates), then the fusion process will be performed but will be far slower.

#### References Lines, Series Sync & Reference Cursor:

To enable these functions, you have to select which series are to be processed by LC on the Panel are. The selected series will then have a Blue Bevel.

Then click on the desired function:

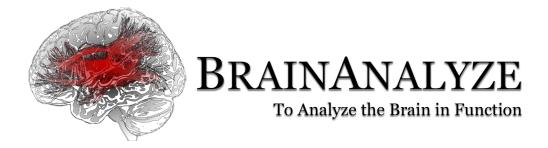

# The Reference Lines Button:

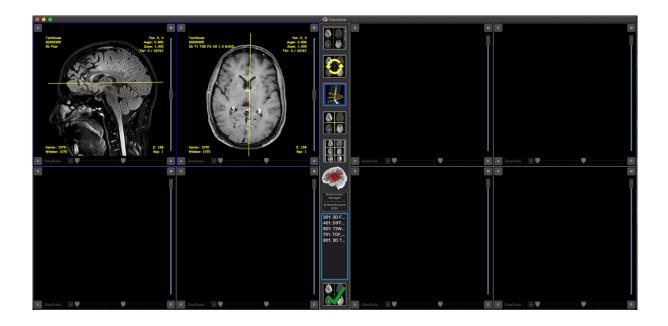

# The Reference Cursor Button:

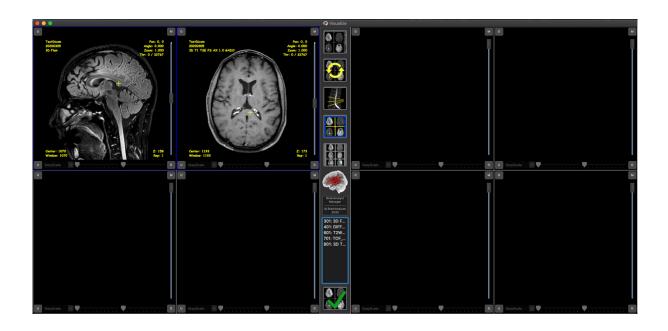

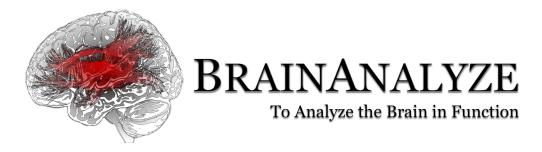

You can move the cursor if your Display Function is set to « Cursor »

## The Sync Series Button:

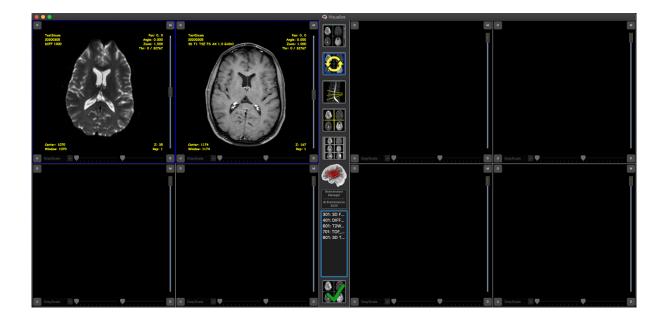

These functions are only working if series are the same but displayed in different orientations (Volumic Reconstruction Sagittal, Coronal or Transversal), or if series are displayed in the « Original » Mode.

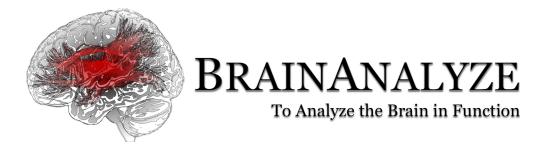

#### **Volume Tools:**

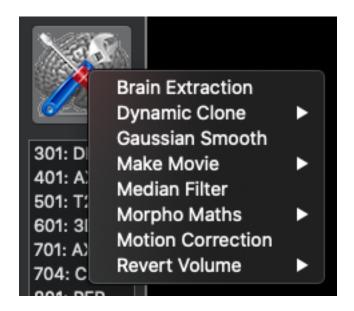

When the Volumic Display Mode is enabled ("Transversal", "Coronal", "Sagittal"), volume image processing tools are available for:

- Brain Extraction (Non-Free distribution only)
- Motion Correction (Non-Free distribution only)
- Dynamic Serie Baseline or Endline Cloning
- Making 2D or 3D Movie
- Median Filtering
- Gaussian Smoothing
- Morpho Maths (Dilate, Erode, Expand, Close, Open)
- Reverting Volume in X, Y, Z and T axes

RC on the button, then select the process to perform, then LC on the button to perform the process.

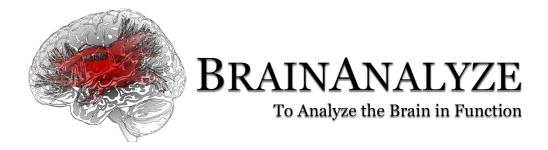

# 6- Volume Rendering

Visualize can perform Volume Rendering reconstructions of volumic acquisition, either CT or MR.

There are some presets for dedicated reconstructions:

- CT Angiography
- CT Muskulo-skeltal
- MR Angiography
- No Preset

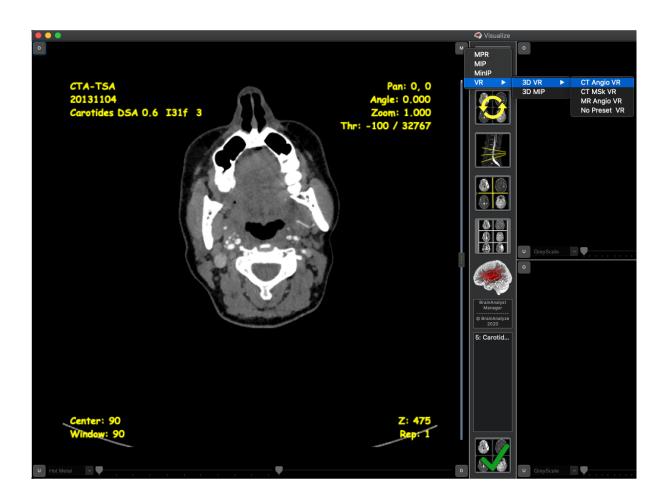

Once selected, the preset will perform thresholding and opacity setting:

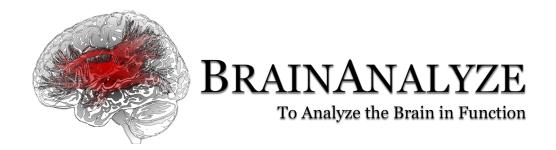

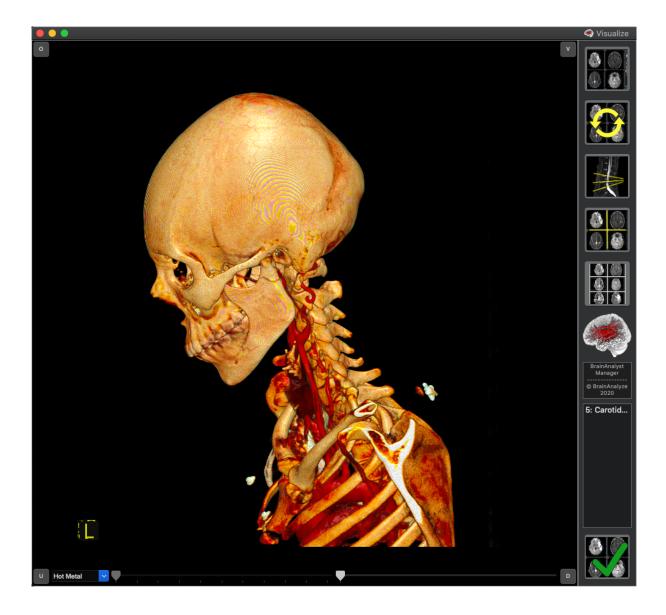

You can change the rendering by Shift + RC on the image :

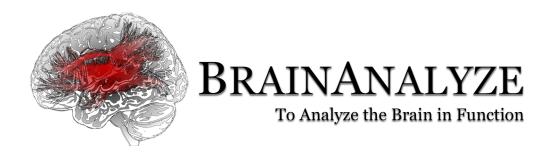

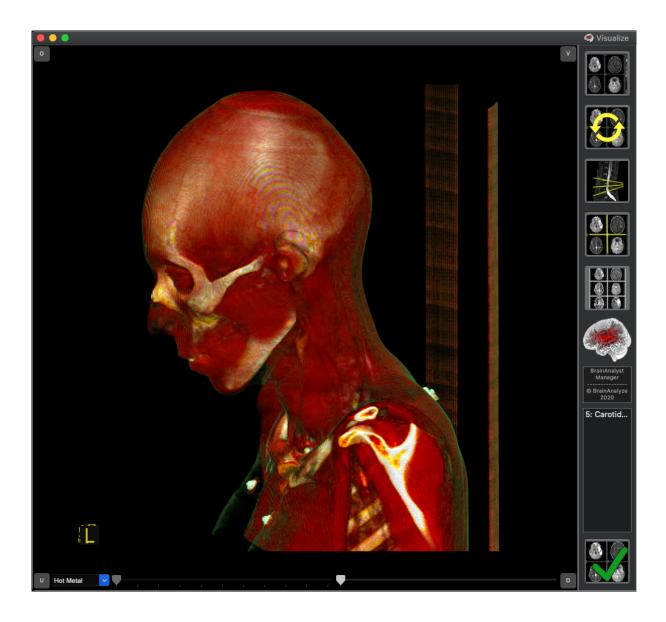

Depending on your graphic card, this might not be fast enough to have a real-time change of the rendering.

You can select "Fast Display" in the "Annotate" Menu to accelerate rendering changes, by LC on the Menu, then RC on the "Fast Display" mode:

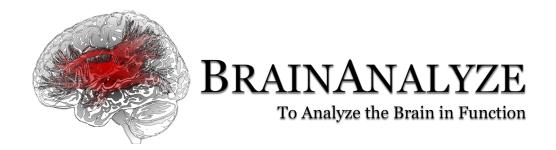

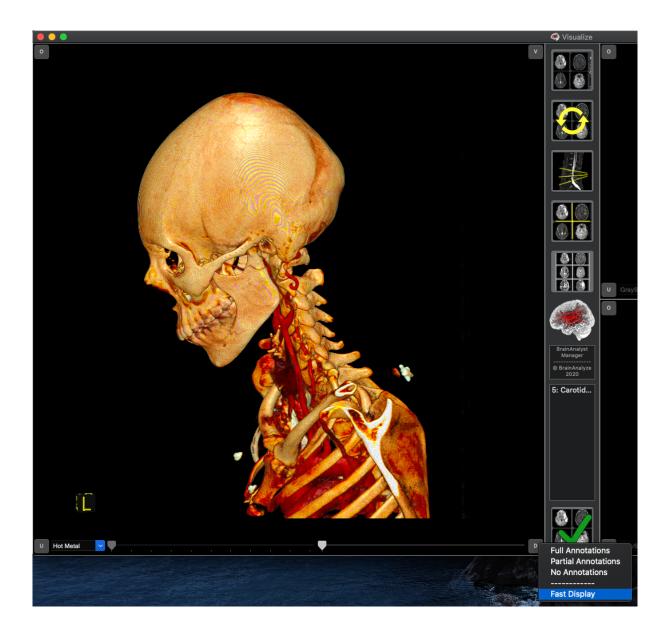

You can also change the Colors LUT; here the selected LUT is "Hot Metal", but you can choose other LUTs.

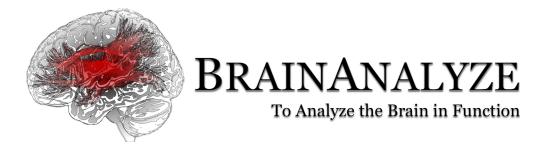

# 7- Filming

The Filming Panel is also divided into functional areas and buttons:

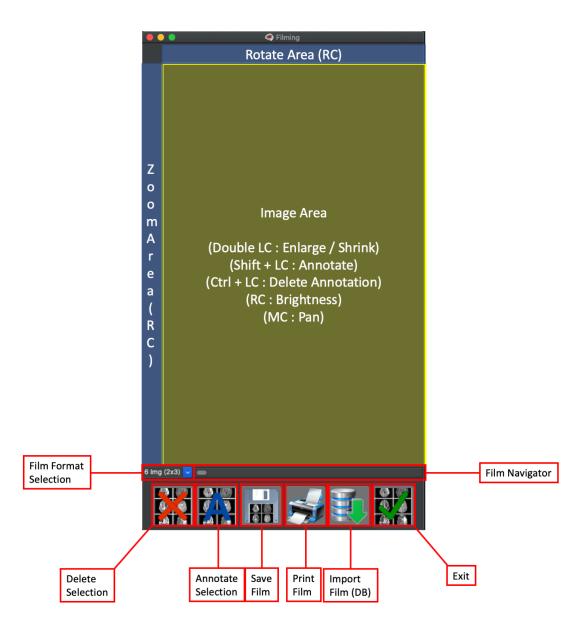

You can Zoom, Pan Rotate all or each image, annotate film, navigate through films, export films into DataBase, as Bitmap, Print Films, etc...

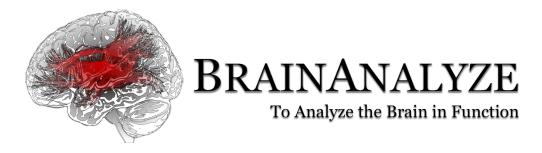

You can enlarge or shrink a single film image by double-clicking on it.

## Film Annotation:

Shift + LC on image:

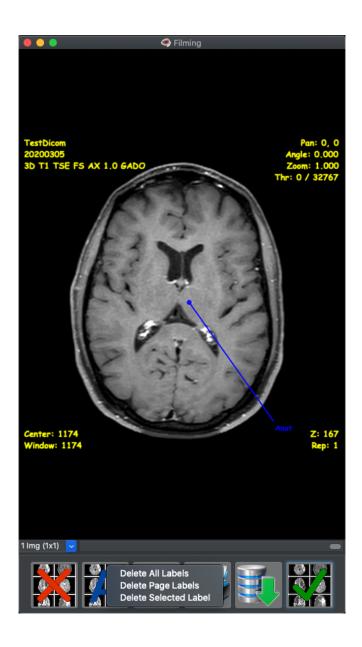

Delete Annotation by Ctrl + LC on the Annotate blue point.

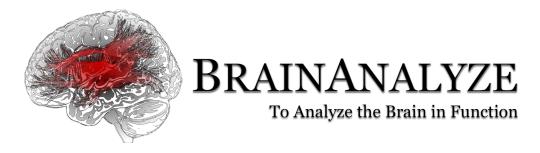

Select Deletion Mode by RC on the Annotate Button.

## Film Deletion:

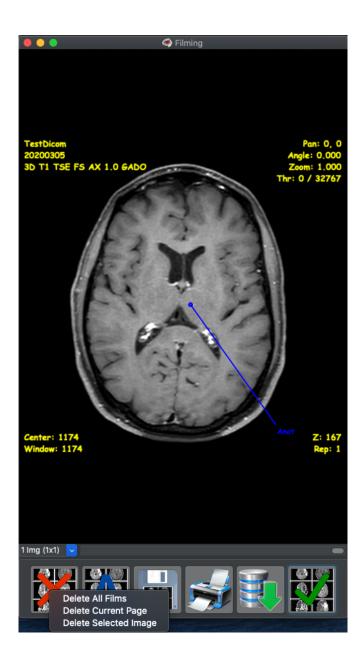

Select the Deletion Mode by RC on the « Delete » Button.

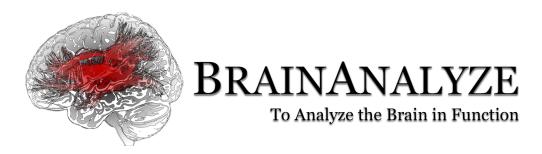

Please do not hesitate to report any bug, or improvement suggestion to: <a href="mailto:contact@brainanalyze.com">contact@brainanalyze.com</a>.

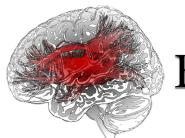

# **BRAINANALYZE**

# To Analyze the Brain in Function

#### MANAGER & VISUALIZE LICENSE & DISCLAIMER

PLEASE READ CAREFULLY: THE USE OF THE SOFTWARE IS SUBJECT TO THE TERMS AND CONDITIONS THAT FOLLOW ("AGREEMENT"), UNLESS THE SOFTWARE IS SUBJECT TO A SEPARATE LICENSE AGREEMENT BETWEEN YOU AND BRAINANALYZE S.A.S. OR ITS SUPPLIERS. BY ACCESSING, OR USING THE SOFTWARE, YOU AGREE TO THE TERMS OF THIS AGREEMENT, ANY APPLICABLE WARRANTY STATEMENT AND THE TERMS AND CONDITIONS. IF YOU ARE ACCEPTING THESE TERMS ON BEHALF OF ANOTHER PERSON OR A COMPANY OR OTHER LEGAL ENTITY, YOU REPRESENT AND WARRANT THAT YOU HAVE FULL AUTHORITY TO BIND THAT PERSON, COMPANY, OR LEGAL ENTITY TO THESE TERMS. IF YOU DO NOT AGREE TO THESE TERMS, DO NOT USE THE SOFTWARE

This document is a legal Agreement between you, the licensee, and BrainAnalyze S.A.S. Please read this Agreement carefully before using the program. By using the program, you accept the terms of this Agreement. If you do not agree to the terms of this Agreement, do not use BrainAnalyze and delete the BrainAnalyze files.

MANAGER & VISUALIZE ("THE SOFTWARE") IS PROVIDED AS IS. USE THE SOFTWARE AT YOUR OWN RISK. THE AUTHORS MAKE NO WARRANTIES AS TO PERFORMANCE OR FITNESS FOR A PARTICULAR PURPOSE, OR ANY OTHER WARRANTIES WHETHER EXPRESSED OR IMPLIED. NO ORAL OR WRITTEN COMMUNICATION FROM OR INFORMATION PROVIDED BY THE AUTHORS SHALL CREATE A WARRANTY. UNDER NO CIRCUMSTANCES SHALL THE AUTHORS BE LIABLE FOR DIRECT, INDIRECT, SPECIAL, INCIDENTAL, OR CONSEQUENTIAL DAMAGES RESULTING FROM THE USE, MISUSE, OR INABILITY TO USE THE SOFTWARE, EVEN IF THE AUTHOR HAS BEEN ADVISED OF THE POSSIBILITY OF SUCH DAMAGES. THESE EXCLUSIONS AND LIMITATIONS MAY NOT APPLY IN ALL JURISDICTIONS, YOU MAY HAVE ADDITIONAL RIGHTS AND SOME OF THESE LIMITATIONS MAY NOT APPLY TO YOU.

THIS SOFTWARE IS NOT CERTIFIED AS A MEDICAL DEVICE FOR PRIMARY DIAGNOSIS AND IS NOT INTENDED FOR PRIMARY DIAGNOSTIC, ONLY FOR SCIENTIFIC USAGE. THERE ARE NO CERTIFICATIONS. YOU CAN ONLY USE MANAGER & VISUALIZE AS A REVIEWING AND SCIENTIFIC SOFTWARE, NOT FOR PRIMARY DIAGNOSTIC.

All calculations, measurements and images provided by this software are intended only for scientific research. Any other use is entirely at the discretion and risk of the user. If you do use this software for scientific research please give appropriate credit in publications. This software may not be redistributed, sold or commercially used in any other way without prior approval of the author

This Agreement covers use of « Manager & Visualize » ("Software") developed and distributed by BrainAnalyze S.A.S, 25 rue du Marechal Foch, 78000 Versailles, France ("BrainAnalyze"). As used in this Software License, "you" means the individual using the Software and the institution or entity which employs or is otherwise affiliated with such individual in connection therewith. BrainAnalyze hereby grants you a free, non-exclusive license to use the Software, provided that you accept and adhere to all of the terms and conditions of this Software License. Use of the Software constitutes acceptance of all of the terms and conditions of this Agreement. If you do not agree to such terms and conditions, you have no right to use the Software. The Software has been designed for research purposes only and has not been reviewed or approved by the FDA, CE or by any other agency. YOU ACKNOWLEDGE AND AGREE THAT CLINICAL APPLICATIONS ARE STRICTLY PROHIBITED. The Software is provided « AS IS ». BRAINANALYZE AND ALL CONTRIBUTORS SPECIFICALLY DISCLAIM ALL EXPRESS AND IMPLIED WARRANTIES OF ANY KIND INCLUDING, BUT NOT LIMITED TO, ANY WARRANTIES OF MERCHANTABILITY, FITNESS FOR A PARTICULAR PURPOSE AND NON-INFRINGEMENT. IN NO EVENT SHALL BRAINANALYZE OR ANY CONTRIBUTOR BE LIABLE TO ANY PARTY FOR DIRECT, INDIRECT, SPECIAL, INCIDENTAL, EXEMPLARY OR CONSEQUENTIAL DAMAGES HOWEVER CAUSED AND ON ANY THEORY OF LIABILITY ATISING IN ANY WAY RELATED TO THE SOFTWARE, EVEN IF BRAINANALYZE OR ANY CONTRIBUTOR HAS BEEN ADVISED OF THE POSSIBILITY OF SUCH DAMAGES. TO THE MAXIMUM EXTENT NOT PROHIBITED BY LAW OR REGULATION, YOU FURTHER ASSUME ALL LIABILITY FOR YOUR USE OF THE SOFTWARE AND AGREE TO INDEMNIFY AND HOLD HARMLESS BRAINANALYZE AND ALL CONTRIBUTORS FROM AND AGAINST ANY AND ALL CLAIMS, SUITS, ACTIONS, DEMANDS AND JUDGMENTY ARISING THEREFROM. The SOFTWARE AND AGREE TO INDEMNIFY AND HOLD HARMLESS BRAINANALYZE AND ALL CONTRIBUTORS FROM AND AGAINST ANY AND ALL CLAIMS, SUITS, ACTIONS, DEMANDS AND JUDGMENTY AND HOLD HARMLESS BRAINANALYZE AND ALL CO

#### NO WARRANTY

THERE IS NO WARRANTY FOR THE PROGRAM, TO THE EXTENT PERMITTED BY APPLICABLE LAW EXCEPT WHEN OTHERWISE STATED IN WRITING THE COPYRIGHT HOLDERS AND/OR OTHER PARTIES PROVIDE THE PROGRAM "AS IS" WITHOUT WARRANTY OF ANY KIND, EITHER EXPRESSED OR IMPLIED,

INCLUDING, BUT NOT LIMITED TO, THE IMPLIED WARRANTIES OF MERCHANTABILITY AND FITNESS FOR A PARTICULAR PURPOSE. THE ENTIRE RISK AS TO THE QUALITY AND PERFORMANCE OF THE PROGRAM IS WITH YOU. SHOULD THE PROGRAM PROVE DEFECTIVE, YOU ASSUME THE COST OF ALL NECESSARY SERVICING, REPAIR OR CORRECTION.

IN NO EVENT UNLESS REQUIRED BY APPLICABLE LAW OR ANY OTHER PARTY WHO MAY MODIFY AND/OR REDISTRIBUTE THE PROGRAM AS PERMITTED ABOVE, BE LIABLE TO YOU FOR DAMAGES, INCLUDING ANY GENERAL, SPECIAL, INCIDENTAL OR CONSEQUENTIAL DAMAGES ARISING OUT OF THE USE OR INABILITY TO USE THE PROGRAM (INCLUDING BUT NOT LIMITED TO LOSS OF DATA ORDATA BEING RENDERED INACCURATE OR LOSSES SUSTAINED BY YOU OR THIRD PARTIES OR A FAILURE OF THE PROGRAM TO OPERATE WITH ANY OTHER PROGRAMS), EVEN IF SUCHHOLDER OR OTHER PARTY HAS BEEN ADVISED OF THE POSSIBILITY OF SUCH DAMAGES.

#### SOFTWARE END USER LICENSE AGREEMENT

- 1. COPYRIGHT: The Manager & Visualize program (the "Software") is owned by BrainAnalyze S.A.S. and is protected by international copyright laws.
- 2. This is an agreement between Licensor and Licensee, who is being licensed to use the named Software. You need a valid license to run this software. BrainAnalyze S.A.S. grants you rights to use the Software on a single user computer, or on a single terminal or workstation of a multi-user computer.
- $3.\ Licensee \ acknowledges\ that\ this\ is\ only\ a\ limited\ nonexclusive\ license.\ Licensor\ is\ and\ remains\ the\ owner\ of\ all\ titles,\ rights,\ and\ interests\ in\ the\ Software.$
- 4. This License permits Licensee to install the Software on one computer system only. Licensee will not make copies of the Software or allow copies of the Software to be made by others. Licensee may make copies of the Software for backup purposes only.
- 5. Notwithstanding the foregoing, LICENSOR IS NOT LIABLE TO LICENSEE FOR ANY DAMAGES, INCLUDING COMPENSATORY, SPECIAL, INCIDENTAL, EXEMPLARY, PUNITIVE, OR CONSEQUENTIAL DAMAGES, CONNECTED WITH OR RESULTING FROM THIS LICENSE AGREEMENT OR LICENSEE'S USE OF THIS SOFTWARE. Licensee's jurisdiction may not allow such a limitation of damages, so this limitation may not apply.
- 6. Licensee agrees to defend and indemnify Licensor and hold Licensor harmless from all claims, losses, damages, complaints, or expenses connected with or resulting from Licensee's business operations.
- 7. Licensor has the right to terminate this License Agreement and Licensee's right to use this Software upon any material breach by Licensee.
- 8. Licensee agrees to return to Licensor or to destroy all copies of the Software upon termination of the License.
- 9. This License Agreement is the entire and exclusive agreement between Licensor and Licensee regarding this Software. This License Agreement replaces and supersedes all prior negotiations, dealings, and agreements between Licensor and Licensee regarding this Software.
- 10. This License Agreement is governed by the law of France applicable to France contracts.
- 11. This License Agreement is valid without Licensor's signature. It becomes effective upon the earlier of Licensee's signature or Licensee's use of the Software.
- 12. MEDICAL DEVICE: THIS SOFTWARE IS NOT CERTIFIED AS A MEDICAL DEVICE FOR PRIMARY DIAGNOSIS AND IS NOT INTENDED FOR PRIMARY DIAGNOSTIC, ONLY FOR SCIENTIFIC USAGE. THERE ARE NO CERTIFICATIONS. YOU CAN ONLY USE MANAGER & VISUALIZE AS A REVIEWING AND SCIENTIFIC SOFTWARE, NOT FOR PRIMARY DIAGNOSTIC.
- 13. RESALE NOT AUTHORIZED: You do not have, acquire or obtain any rights to sell or recell this software
- 14. SUPPORT: Each customer is granted for a free of charge BrainAnalyze support. We offer a worldwide email support. There is a single email address for all messages: contact@brainalayze.com. For each support request, a first reply is issued in less than two opening days. If the support request describes a bug problem, a bug report procedure is opened. The support team will do his best to find a solution or a workaround to the support request.

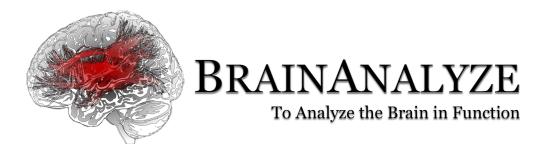

15. HARDWARE AND SOFTWARE REQUIREMENTS : Multi-cores Intel class CPU (at least twelve cores), 16 GB of RAM, an OpenGI 3.x compatible Graphic Card, 5 GB of free Disk Space for program (SSD / MVE are better), 10 GB per study of free Hard Disk space, Full HD or 4K Display Monitor, and effective internet connection (for online help, and remote tasks and services).

16. LIFESPAN: Manager & Visualize versions lifespan is limited by the lifespan of the hardware and operating system versions.